# How do I Customize the Text Message for the Text to Mobile Escan Feature

Last Modified on 04/03/2024 7:40 am PDT

#### **Summary**

This document shows you how to customize the text message sent with the Text to Mobile Escan Feature

#### **Before you Begin**

- 1. Text-to-mobile is only available for customers with Feature Pack G or newer.
	- o Not sure what Feature Pack you have? Open MyoVision and look in the lower right corner. If it says Feature Pack G then you have access to EScan.

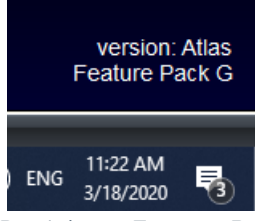

- Don't have Feature Pack G? You will need to purchase a software [subscription](https://store.myovision.com/category-s/1850.htm).
- 2. **IMPORTANT**: EScan must be setup to use the text-to-mobile feature.
	- See our support article [Setting](http://support.myovision.com/help/escan-setup) Up Escan
- 3. Make sure you have the latest version of the MyoVision software.
	- o How Do I Check My [Software](http://support.myovision.com/help/how-do-i-check-my-software-version) Version?
	- Updating Your [MyoVision](http://support.myovision.com/help/updating-your-myovision-software) Software

# How to Customize the Text Message for Text to Mobile

## Open "Text to Mobile" settings

- If not currently in an exam in the "Escan Information" window
	- Setup > System > Text to Mobile

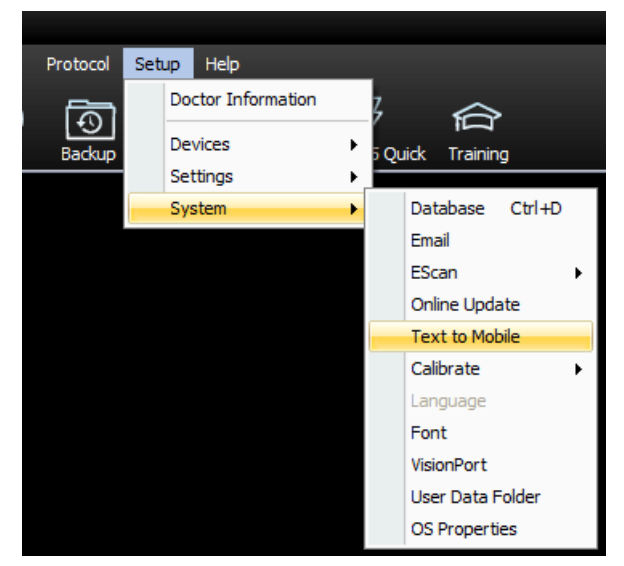

- If currently in an exam with the "Escan Information" window open
	- Click "click here" below "Text to Mobile Carrier:" drop down menu

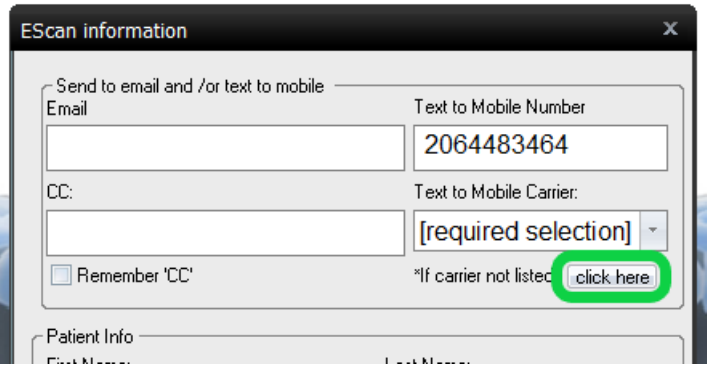

### 2. Enter your customizable message

- In the large text box under "Message" type your customizable message.
	- There is a maximum of 140 characters allowed.
	- Formatting (such as paragraph breaks) will show in the text message sent.
- Want to customize the image of the scan? See our support article [Customize](http://support.myovision.com/help/customizing-the-escan-message-5433da0) the EScan Message

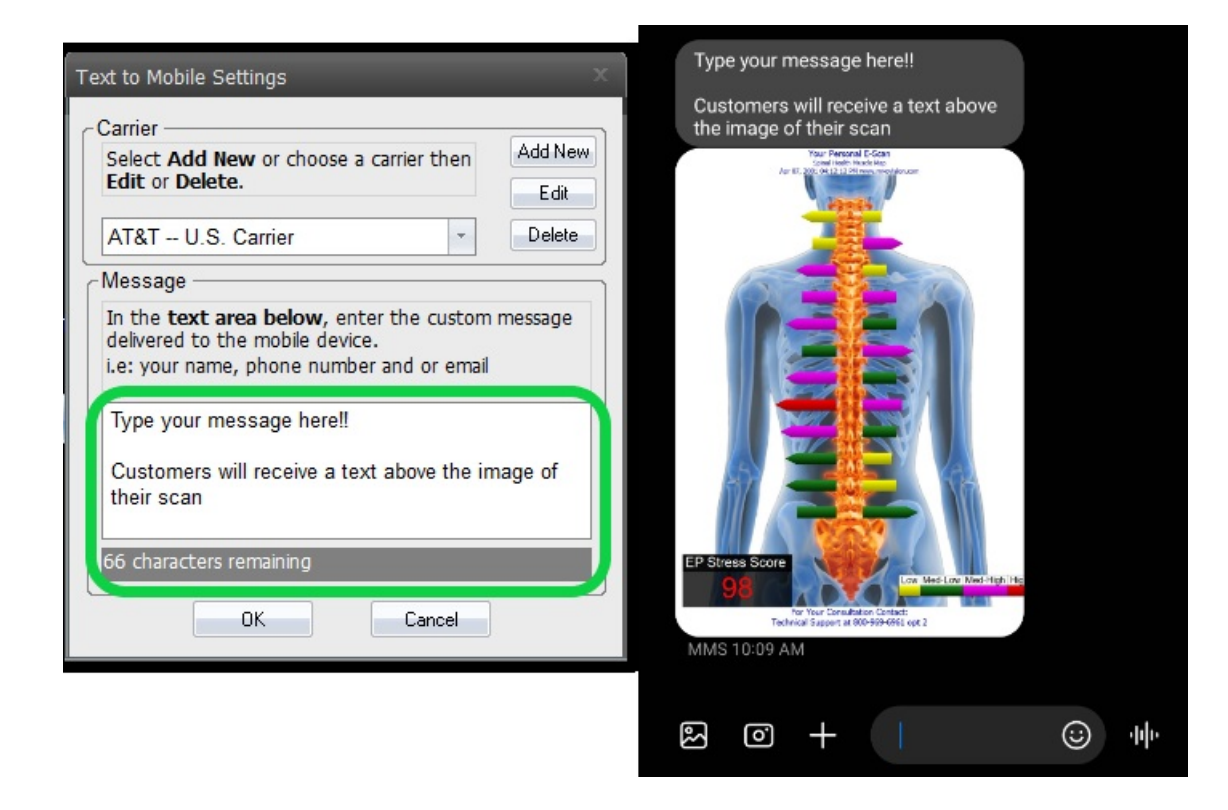

### 3. Close out of the Text to Mobile settings

- Click "OK" to save your Text to Mobile message
- Click "Cancel" to discard any changes made

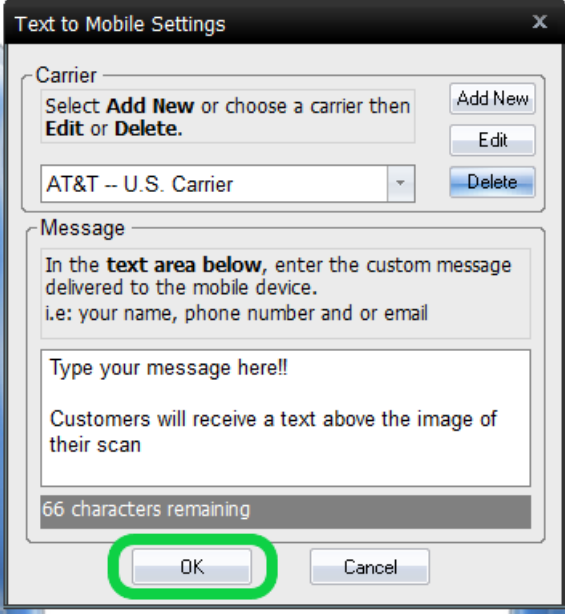